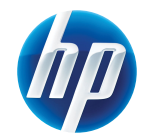

LASERJET PRO 300 COLOR MFP LASERJET PRO 400 COLOR MFP

מדריך העזר המהיר

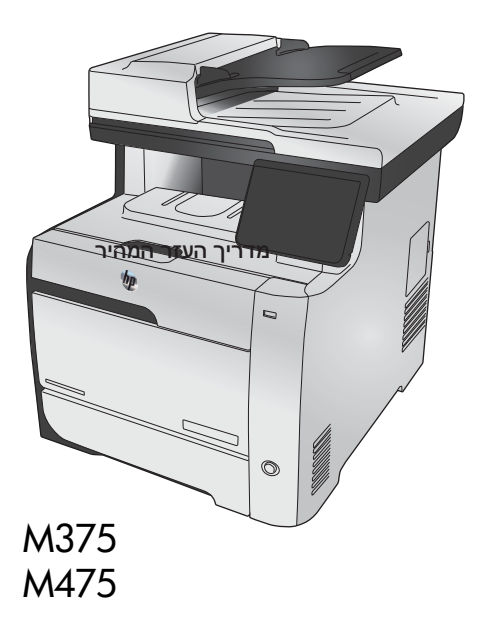

# **השתמש ב-Install Smart HP כדי להתחבר למחשב, לרשת קווית או לרשת אלחוטית**

קובצי ההתקנה של התוכנה שמורים בזיכרון המוצר. התוכנית Install Smart HP משתמשת בכבל USB כדי להעביר את קובצי ההתקנה מהמוצר למחשב. תוכנית ההתקנה תומכת בחיבורי USB, רשתות קוויות ורשתות אלחוטיות. היא מתקינה את כל הקבצים הדרושים להדפסה, העתקה, סריקה ופקס. כדי להשתמש בתוכנית Install Smart HP, בצע אחד מהנהלים הבאים, בהתאם לסוג החיבור הרלוונטי.

**הערה:** אם אתה מעדיף לא להשתמש בתוכנית Install Smart HP, תוכל להכניס את תקליטור המוצר לצורך התקנת ו∕≂|התוכנה.

### **(USB) ישירים חיבורים - Windows עבור HP Smart Install**

- **.1** הפעל את המוצר.
- **.2** חבר כבל USB מסוג B-to-A בין המחשב למוצר. תהליך ההפעלה של התוכנית Install Smart HP עשוי להימשך מספר דקות.
- **.3** התוכנית Install Smart HP אמורה להתחיל לפעול באופן אוטומטי. התקן את התוכנה בהתאם להוראות המופיעות על המסך.

**הערה:** תהליך ההפעלה של התוכנית Install Smart HP עשוי להימשך מספר דקות. אם תוכנית Smart HP Install אינה מופעלת באופן אוטומטי, ייתכן שתכונת ההפעלה האוטומטית מושבתת במחשב. אתר את הכונן של Install Smart HP במחשב ולחץ עליו פעמיים כדי להפעיל את התוכנית.

**הערה:** אם פעולת התוכנית Install Smart HP נכשלת, נתק את כבל ה-USB, כבה את המוצר והפעל אותו שוב ולאחר מכן הכנס את תקליטור המוצר למחשב. פעל בהתאם להנחיות במסך. חבר את הכבל רק כאשר התוכנה תנחה אותך לעשות זאת.

### **קוויים חיבורים - Windows עבור HP Smart Install**

- **.1** חבר כבל רשת למוצר וליציאת הרשת. המתן מספר דקות עד להקצאת כתובת IP.
	-

בלוח הבקרה של המוצר, גע בלחצן הרשת כדי להציג את כתובת <sup>ה</sup>-IP של המוצר. **.2**

**.3** במחשב, פתח דפדפן אינטרנט והקלד את כתובת ה-IP בשורת כתובת ה-URL כדי לפתוח את שרת האינטרנט המשובץ של HP. לחץ על הכרטיסייה **Install Smart HP** ופעל בהתאם להנחיות.

**הערה:** אם פעולת התוכנית Install Smart HP נכשלת, הכנס את תקליטור המוצר למחשב. פעל בהתאם להנחיות במסך.

# **Install Smart HP עבור Windows - רשתות אלחוטיות, שיטה :1 שימוש בלוח הבקרה של המוצר**

יים.<br>הערה: השתמש בשיטה זו אם ידועים לך ה-SSID והסיסמה של הרשת האלחוטית.<br>| <del>⊠</del>

- **.1** בלוח הבקרה של המוצר, גע בלחצן האלחוט . גע בלחצן תפריט האלחוט ולאחר מכן גע בפריט אשף הגדרת הרשת האלחוטית. פעל בהתאם להנחיות להשלמת ההתקנה האלחוטית.
	- **.2** בלוח הבקרה של המוצר, גע בלחצן המצב האלחוטי כדי להציג את כתובת ה-IP של המוצר.
- **.3** במחשב, פתח דפדפן אינטרנט והקלד את כתובת ה-IP בשורת כתובת ה-URL כדי לפתוח את שרת האינטרנט המשובץ של HP. לחץ על הכרטיסייה **Install Smart HP** ופעל בהתאם להנחיות.

### **Install Smart HP עבור Windows - רשתות אלחוטיות, שיטה :2 חבר כבל USB באופן זמני**

- **.1** חבר כבל USB מסוג B-to-A בין המחשב למוצר. תהליך ההפעלה של התוכנית Install Smart HP עשוי להימשך מספר דקות.
- **.2** פעל בהתאם להנחיות במסך. בחר באפשרות **Network Wireless** עבור סוג ההתקנה. הסר את את כבל ה-USB כאשר תופיע הנחיה מתאימה.

#### **Install Smart HP עבור Windows - רשתות אלחוטיות, שיטה :3 שימוש ב-WPS**

- **.1** בלוח הבקרה של המוצר, גע בלחצן האלחוט . גע בלחצן תפריט האלחוט ולאחר מכן גע בפריט הגדרה מוגנת -Wi Fi. פעל בהתאם להנחיות להשלמת ההתקנה האלחוטית.
	- **.2** בלוח הבקרה של המוצר, גע בלחצן המצב האלחוטי כדי להציג את כתובת ה-IP של המוצר.
	- **.3** במחשב, פתח דפדפן אינטרנט והקלד את כתובת ה-IP בשורת כתובת ה-URL כדי לפתוח את שרת האינטרנט המשובץ של HP. לחץ על הכרטיסייה **Install Smart HP** ופעל בהתאם להנחיות.

### **שינוי איכות ההעתקה**

לרשותך הגדרות איכות ההעתקה הבאות:

- בחירה אוטומטית: השתמש בהגדרה זו כאשר אינך מייחס חשיבות לאיכות ההעתקה. זוהי הגדרת ברירת המחדל.
	- מעורב: השתמש בהגדרה זו עבור מסמכים המכילים שילוב של טקסט וגרפיקה.
		- טקסט: השתמש בהגדרה זו עבור מסמכים שמכילים בעיקר טקסט.
		- תמונה: השתמש בהגדרה זו עבור מסמכים שמכילים בעיקר גרפיקה.
			- **.1** טען את המסמך על משטח הזכוכית או במזין המסמכים.

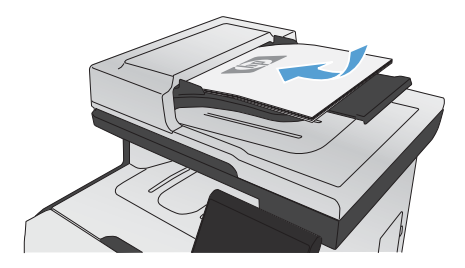

- **.2** במסך הפתיחה, גע בלחצן העתק.
- **.3** גע בלחצן הגדרות... ולאחר מכן גלול אל הלחצן מיטוב וגע בו. גע בלחצני החצים כדי לגלול בין האפשרויות ולאחר מכן גע באפשרות כדי לבחור בה.
	- **.4** גע בלחצן שחור או צבע כדי להתחיל להעתיק.

# **סריקה באמצעות התוכנה Scan HP) Windows(**

- **.1** לחץ לחיצה כפולה על הסמל של **Scan HP** בשולחן העבודה במחשב.
	- **.2** בחר בקיצור הדרך של הסריקה ושנה את ההגדרות אם יש צורך.
		- **.3** לחץ על **Scan**) סרוק).

ית הערה: ∴לחץ על **הגדרות מתקדמות** כדי לגשת לאפשרויות נוספות.<br>|∕בד

לחץ על **צור קיצור דרך חדש** כדי ליצור קבוצת הגדרות מותאמת אישית ולשמור אותה ברשימת קיצורי הדרך.

## **החלפת מחסניות ההדפסה**

המוצר משתמש בארבעה צבעים ומצויד במחסנית הדפסה לכל צבע: שחור (K), מגנטה (M), ציאן (C) וצהוב (Y).

**זהירות:** אם בגדיך הוכתמו בטונר, נגב אותו באמצעות מטלית יבשה וכבס את הבגדים במים קרים. *מים חמים מקבעים את הטונר באריג*.

**.1** פתח את הדלת הקדמית.

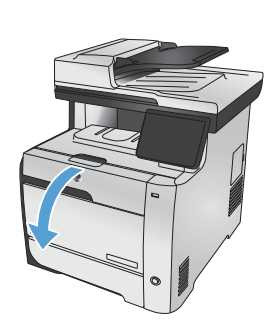

**.2** משוך החוצה את מגירת מחסנית ההדפסה.

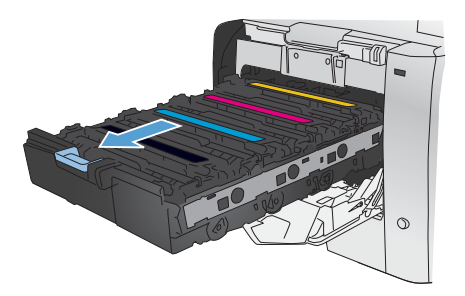

**.3** אחוז בידית שעל מחסנית ההדפסה הישנה ומשוך את המחסנית כלפי מעלה כדי להוציאה.

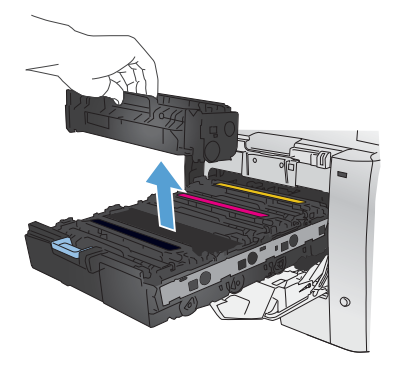

**.4** הוצא את מחסנית ההדפסה החדשה מהאריזה.

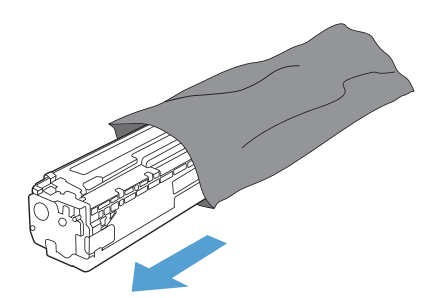

**.5** נדנד את מחסנית ההדפסה בעדינות קדימה ואחורה כדי לפזר את הטונר שבתוך המחסנית.

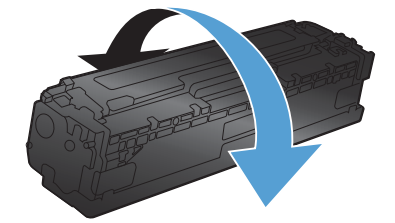

**.6** הסר את מגן הפלסטיק הכתום מתחתית מחסנית ההדפסה החדשה.

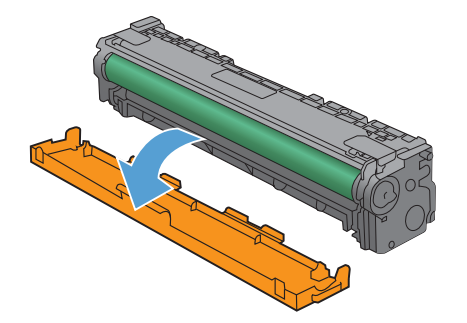

**.7** אל תיגע בתוף ההדמיה הנמצא בתחתית מחסנית הדפסה. טביעות אצבע על תוף ההדמיה עלולות לפגוע באיכות ההדפסה.

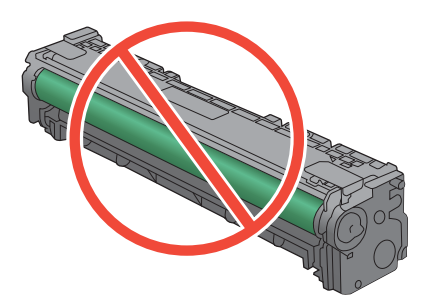

**.8** הכנס את מחסנית ההדפסה החדשה לתוך המוצר.

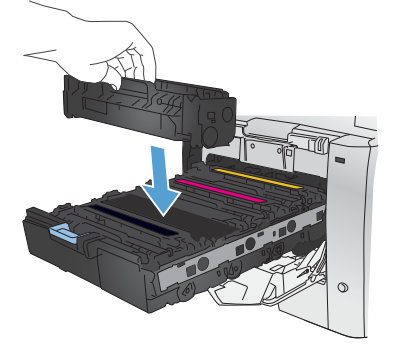

**.9** משוך את הלשונית בצדה השמאלי של מחסנית .<br>ההדפסה כלפי מעלה כדי להסיר לחלוטין את סרט האיטום. מחזר את סרט האיטום.

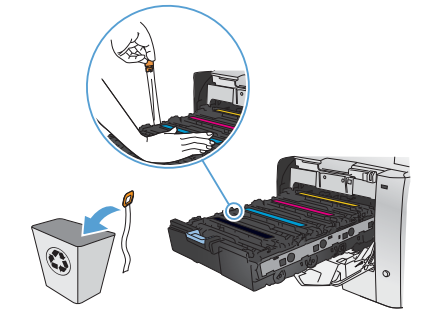

**.10** סגור את מגירת מחסנית ההדפסה.

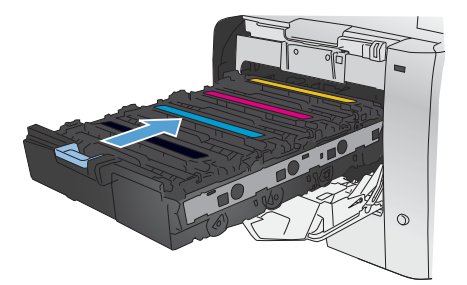

**.11** סגור את הדלת הקדמית.

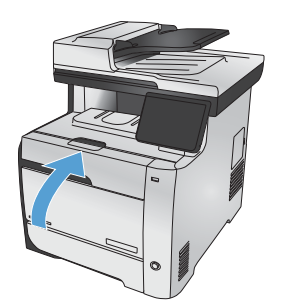

**.12** הכנס את מחסנית ההדפסה הישנה, את סרט האיטום ואת מגן הפלסטיק הכתום לאריזה של מחסנית ההדפסה החדשה. מלא אחר הוראות המיחזור המופיעות על האריזה.

# **בדיקת לכלוך וכתמים על זכוכית הסורק**

במהלך הזמן, כתמים ושאריות פסולת עשויים להצטבר על-גבי משטח הזכוכית של הסורק ועל התומך הלבן מפלסטיק, ועלולים להשפיע על הביצועים. הדבר יכול לגרום להופעת פסים אנכיים בעבודות העתקה ממזין המסמכים ולהופעת כתמים בעבודות העתקה ממשטח הזכוכית האופקי של הסורק. השתמש בהליך הבא כדי לנקות את משטח הזכוכית של הסורק ואת התומך הלבן מפלסטיק.

> **.1** השתמש במתג ההפעלה כדי לכבות את המוצר ולאחר מכן נתק את כבל החשמל משקע החשמל.

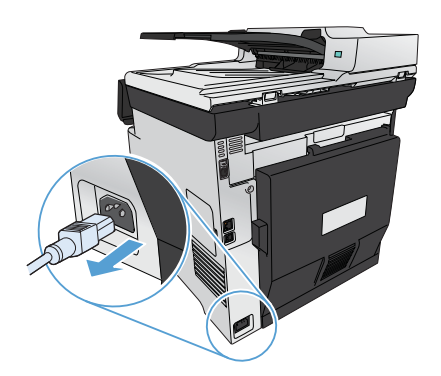

- **.2** פתח את מכסה הסורק.
- **.3** במקרה של כתמים בעבודות העתקה מהמשטח האופקי, נקה את משטח הזכוכית של הסורק ואת הכיסוי הפלסטי הלבן באמצעות מטלית או ספוג רך שהוטבל בחומר לניקוי זכוכית שאינו שורט.

במקרה של פסים אנכיים בעבודות העתקה ממזין המסמכים, נקה את פס הסורק של מזין הממסכים בצד שמאל של המוצר באמצעות מטלית או ספוג רך שהוטבל בחומר לניקוי זכוכית שאינו שורט.

**זהירות:** אין להשתמש בחומרים שוחקים, באצטון, בבנזן, באמוניה, באלכוהול אתילי או בטטרה- כלוריד פחמני בשום חלק של המוצר; אלה עלולים לגרום נזק למוצר. אין להניח נוזלים ישירות על משטח הזכוכית או על המסגרת. הם עלולים לחלחל ולגרום נזק למוצר.

- **.4** יבש את משטח הזכוכית ואת הכיסוי הפלסטי הלבן באמצעות מטלית עור או ספוג רך כדי למנוע היווצרות כתמים.
	- **.5** חבר את המוצר והשתמש במתג ההפעלה כדי להפעיל אותו.

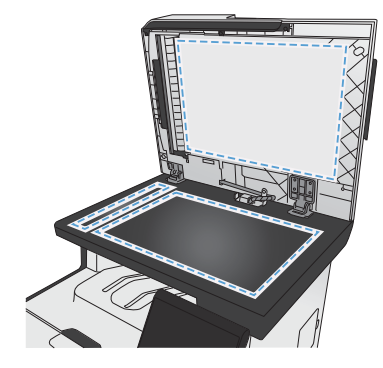

### **הבנת השימוש בנייר**

מוצר זה תומך במגוון סוגי נייר וחומרי הדפסה נוספים. נייר או חומרי הדפסה שאינם עומדים בהנחיות אלה עלולים לגרום לאיכות הדפסה ירודה, להגדיל את כמות חסימות הנייר ולגרום לבלאי מואץ במוצר.

ייתכן שסוגי הנייר יענו על כל ההנחיות במדריך למשתמש זה ועדיין לא יפיקו תוצאות משביעות רצון. זו עשויה להיות התוצאה של טיפול לא נאות, רמות טמפרטורה ו/או לחות לא מקובלות, או משתנים אחרים שעליהם אין לחברת -Hewlett Packard שליטה.

**זהירות:** שימוש בסוגי נייר או בחומרי הדפסה שאינם עונים על מפרטי Packard-Hewlett עלול לגרום לבעיות במוצר, המצריכות תיקון. תיקון זה אינו מכוסה באחריות או בהסכמי השירות של Packard-Hewlett.

- לקבלת תוצאות מיטביות, השתמש אך ורק בנייר וחומרי הדפסה מתוצרת HP למדפסות לייזר או שימוש רב-פעמי.
	- אל תשתמש בנייר או בחומרי הדפסה שנועדו למדפסות הזרקת דיו.

**זהירות:** מוצרי LaserJet HP מבוססים על רכיב Fuser הקושר ומדביק חלקיקי טונר יבשים אל הנייר בנקודות מדויקות ביותר. נייר HP Laser Paper מתוכנן לעמוד בטמפרטורות הגבוהות הדרושות לתהליך. שימוש בנייר HP Laser Paper המיועד למדפסות inkjet עלול לגרום נזק למוצר.

● חברת Packard-Hewlett אינה יכולה להמליץ על שימוש במותגים אחרים של חומרי הדפסה, מכיוון ש-HP אינה יכולה לשלוט באיכות שלהם.

פעל לפי ההנחיות הבאות כדי להשיג תוצאות משביעות רצון בעת שימוש בנייר או בחומרי הדפסה מיוחדים. הגדר את סוג הנייר וגודלו במנהל המדפסת, כדי להשיג תוצאות מיטביות.

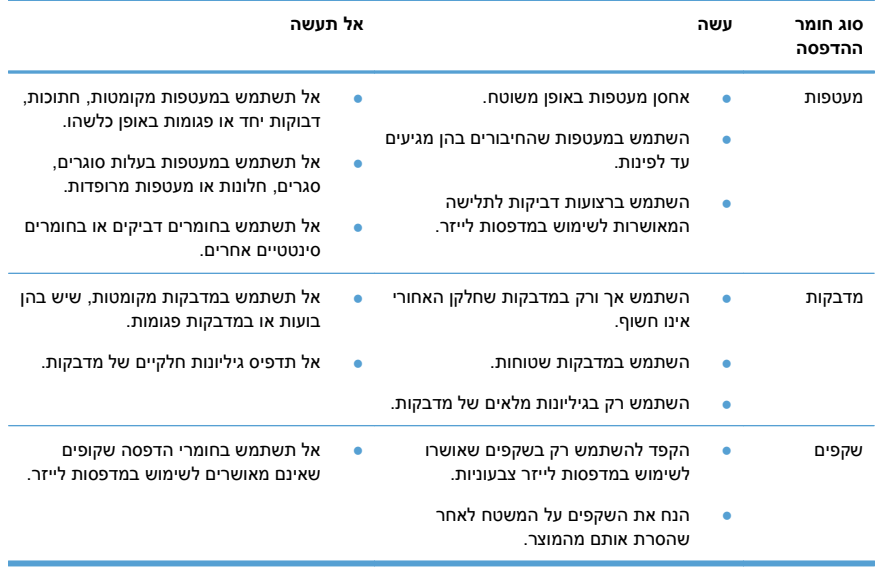

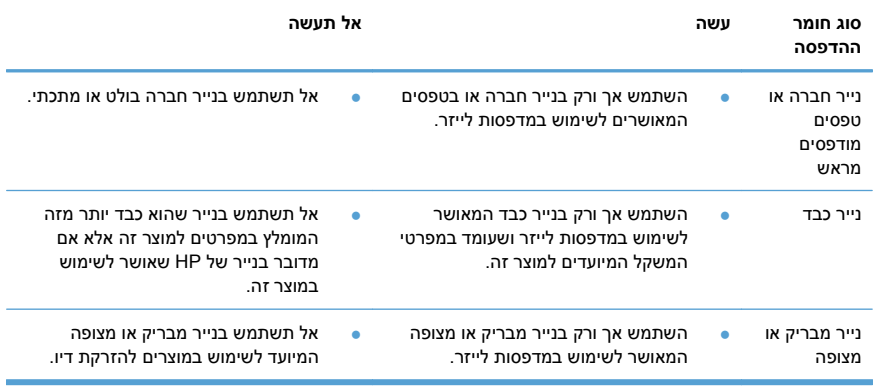

#### **כוונון צבע**

נהל צבעים על-ידי שינוי ההגדרות בכרטיסייה **צבע** במנהל התקן המדפסת.

#### **החלפת ערכת הצבע של עבודת ההדפסה**

- **.1** בתפריט **קובץ** בתוכנה, לחץ על **הדפסה**.
	- **.2** לחץ על **מאפיינים** או על **העדפות**.
		- **.3** לחץ על הכרטיסייה **צבע**.
- **.4** בחר ערכת צבע מהרשימה הנפתחת **ערכות צבעים**.

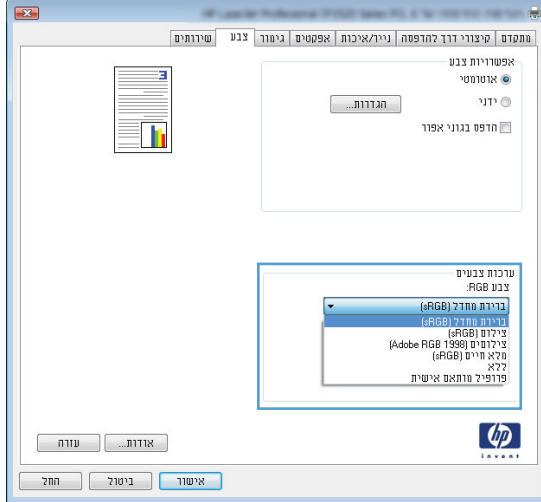

- **ברירת מחדל sRGB((**: ערכה זו מגדירה את המוצר להדפיס נתוני RGB במצב התקן גולמי. בעת השימוש בערכה זו, נהל את הצבעים בתוכנה או במערכת ההפעלה כדי לקבל עיבוד נכון.
	- **חי**: המוצר מגביר את הרוויה בגוני הביניים. ערכה זו מיועדת חהדפסת גרפיקה עסקית.
	- **צילום**: המוצר מפרש צבעי RGB כאילו הודפסו כתצלום באמצעות מיני-מעבדה דיגיטלית. המוצר מעבד צבעים עמוקים ורוויים יותר באופן שונה מהעיבוד עם ערכת ברירת המחדל (sRBG(. ערכה זו מיועדת להדפסת תצלומים.
		- **צילום (1998 RGB Adobe(**: ערכה זו מיועדת לתצלומים דיגיטליים המשתמשים במרחב הצבעים AdobeRGB במקום ב-sRGB. בעת השימוש בערכה זו, השבת את ניהול הצבעים בתוכנה.
			- **ללא**: לא נעשה שימוש בערכת צבעים.

#### **שינוי אפשרויות הצבע**

שנה את ההגדרות של אפשרויות הצבע של עבודת ההדפסה הנוכחית בכרטיסייה 'צבע' במנהל המדפסת.

- **.1** בתפריט **קובץ** בתוכנה, לחץ על פריט התפריט **הדפס**.
	- **.2** לחץ על **מאפיינים** או על **העדפות**.
		- **.3** לחץ על הכרטיסייה **צבע**.
	- **.4** נקה את הסימון בתיבה **EasyColor HP**.
		- **.5** לחץ על ההגדרה **אוטומטי** או **ידנית**.
- ההגדרה **אוטומטי**: השתמש בהגדרה זו עבור מרבית עבודות ההדפסה בצבע
- ההגדרה **ידנית**: השתמש בהגדרה זו לצורך שינוי הגדרות הצבע ללא תלות בהגדרות אחרות.

**הערה:** שינוי ידני של הגדרות הצבע עשוי להשפיע על הפלט. חברת HP ממליצה ששינויים בהגדרות אלה יתבצעו אך ורק על ידי מומחים בגרפיקה צבעונית.

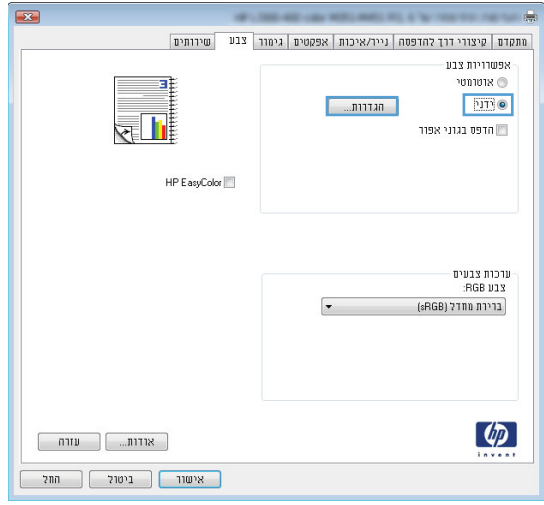

- **.6** לחץ על האפשרות **הדפסה בגוני אפור** כדי להדפיס מסמך בשחור ובגוני אפור. השתמש באפשרות זו לצורך הדפסת מסמכי צבע שמיועדים לצילום או לשליחה בפקס. ניתן גם להשתמש באפשרות זו לצורך הדפסת עותקי טיוטה כדי לחסוך בחיי מחסנית הצבע.
	- **.7** לחץ על הלחצן **אישור**.

#### **אפשרויות צבע ידניות**

השתמש באפשרויות צבע ידניות לכווונון האפשרויות **Grays Neutral**) אפור נייטרלי), **Halftone**) גוני ביניים) ו- **Edge Control**) בקרת קצה) עבור טקסט, גרפיקה וצילומים.

#### **טבלה 1 אפשרויות צבע ידניות**

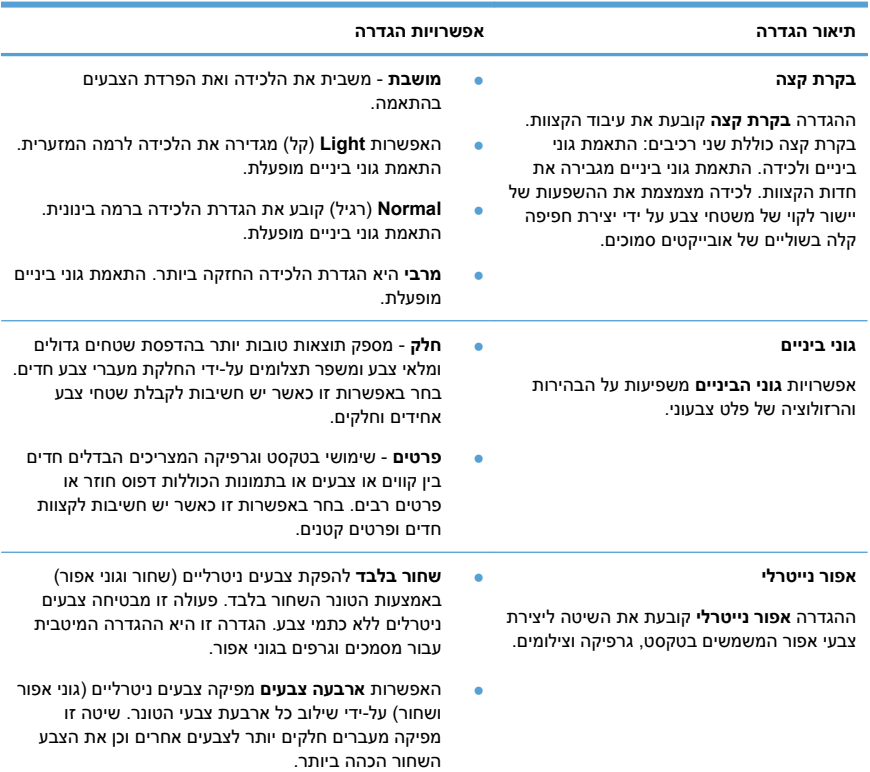

# **ניקוי מסלול הנייר מלוח הבקרה של המוצר**

**.1**במסך הפתיחה, גע בלחצן הגדרה .

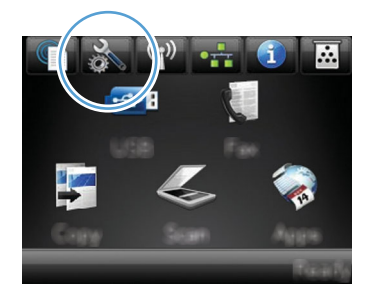

- **.2** גע בתפריט 'שירות'.
- **.3** גע בלחצן דף ניקוי.
- **.4** טען נייר רגיל או נייר בגודל 4A כאשר תוצג לך בקשה לכך.
	- **.5** גע בלחצן אישור כדי להתחיל בתהליך הניקוי.

כעת מוזן נייר למדפסת בצורה איטית. השלך את הדף בתום התהליך.

**הערה:** בדגמים שאין מצוידים ביחידת הדפסה דו-צדדית, המוצר מדפיס את הצד הראשון ולאחר מכן מנחה אותך להסיר את הדף מסל הפלט ולטעון אותו במגש 1, באותו כיוון הדפסה.

# **הדפסה ידנית על שני צדי הדף במערכת Windows**

**.1** בתפריט **קובץ** בתוכנה, לחץ על **הדפסה**.

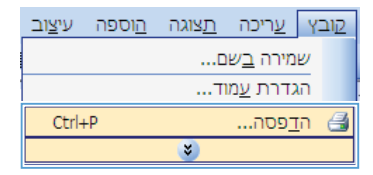

**.2** בחר את המוצר ולחץ על הלחצן **מאפיינים** או על **העדפות**.

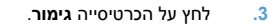

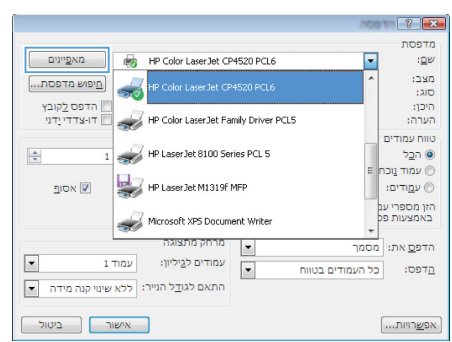

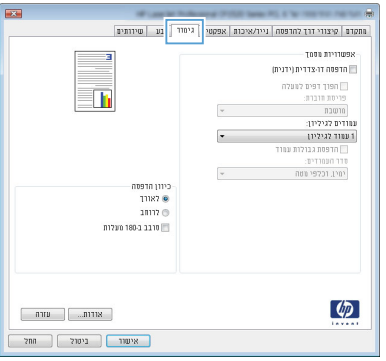

**.4** סמן את התיבה **הדפסה דו-צדדית (ידנית)**. לחץ על הלחצן **אישור** כדי להדפיס את צדה הראשון של העבודה.

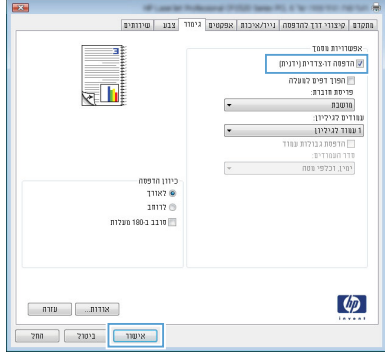

**.5** הוצא את הערימה המודפסת מסל הפלט ולאחר מכן, תוך שמירה על כיוון הנייר, הנח אותה עם הצד המודפס כלפי מטה במגש .1

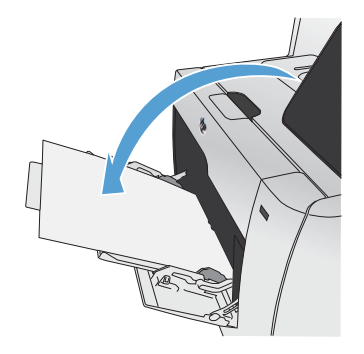

**.6** בלוח הבקרה, לחץ על הלחצן אישור כדי להדפיס את צדה השני של העבודה.

# **הדפסה אוטומטית משני צדי הדף ב-Windows**

**.1** בתפריט **קובץ** בתוכנה, לחץ על **הדפסה**.

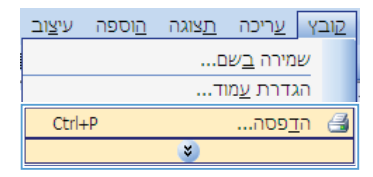

**.2** בחר את המוצר ולחץ על הלחצן **מאפיינים** או על **העדפות**.

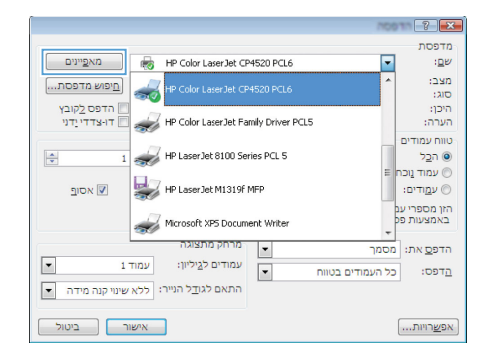

**.3** לחץ על הכרטיסייה **גימור**.

- **B** .<br>| מתקדם | קיצורי דרך להדפסה | נייר/איכות | אפקטי | גיסוד | בע .<br>אפשרויות מסמך - 31 חדפסה דר-צדדית (ידנית) || הרפשה דו-צדרית (ירוכית)<br>| הפשר היה בית בית היה בית היה בית היה בית היה בית היה בית היה בית היה בית היה בית היה בית היה בית היה בית היה<br>| הוויסטור מה ביתיה|<br>| העובד לגילפי מסות<br>| היה ביתיה| היה ביתיה|<br>| היה ביתיה| היה ב  $\bar{\mathbf{r}}$ כיוון הדפסה<br>© לאורך  $\frac{1}{2}$  $\lceil \phi \rceil$  $\begin{bmatrix} 1 & 0 & 0 \\ 0 & 0 & 0 \\ 0 & 0 & 0 \end{bmatrix}$
- **.4** סמן את התיבה **הדפסה דו-צדדית**. לחץ על הלחצן **אישור** כדי להדפיס את העבודה.

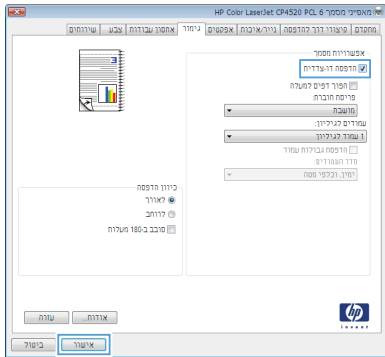

www.hp.com

Edition 1, 10/2011

CE863-90945

& Windows הוא סימן מסחר רשום של Microsoft Corporation בארה"ב.

שכפול, התאמה או תרגום ללא הרשאה מראש ובכתב אסורים, אלא כפי שמתיר זאת החוק לעניין זכויות יוצרים.

המידע הכלול במסמך זה כפוף לשינויים ללא הודעה מראש.

כתבי האחריות היחידים עבור המוצרים והשירותים של HP מצוינים בהצהרות האחריות המפורשות הנלוות לכל מוצר ושירות. אין לפרש דבר במסמך זה כאחריות נוספת. HP לא תישא באחריות לשגיאות טכניות או טעויות עריכה או השמטות במסמך זה.

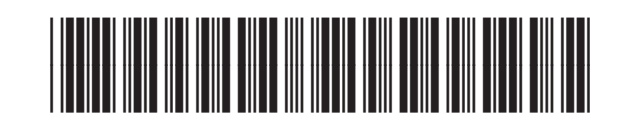

CE863-90945

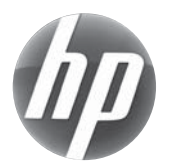